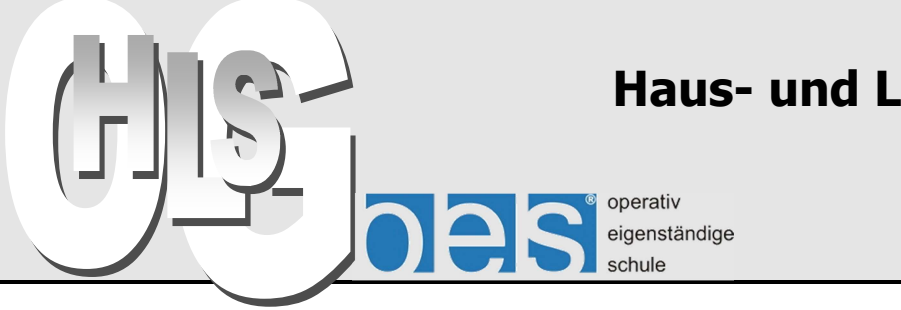

# **Haus- und Landwirtschaftliche Schulen Offenburg**

**IT** 

Offenburg, 13. 07. 2015

## **ARBEITEN MIT DEM PÄD. SCHULNETZWERK ÜBER DAS INTERNET**

Dank der File-Sharing-Applikation **FILR** ist der Zugriff auf das pädagogische Netzwerk über das Internet möglich. Zugänglich sind das eigene Homelaufwerk der Lehrkraft, das Tauschverzeichnis der Lehrer und das der Schüler über folgenden Link aus jedem Browser:

### https://hls.noip.me:9443/

(Bitte die Fehlermeldung wegen des fehlenden / falschen Zertifikates ignorieren)

Einloggen mit dem Usernamen und Passwort wie in der Schule.

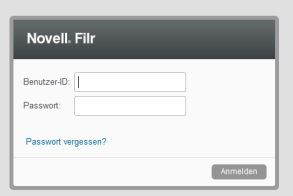

Statt mit einem Browser kann der Zugriff auch mit einer App für PC oder Mac oder Mobilgeräte (IOS, Android, Blackberry) erfolgen (s. u.).

Die Dateien, die Sie dort sehen sind die Originaldaten. Jede Änderung daran wird mit den eingerichteten Verzeichnissen synchronisiert, es gibt somit nur einen aktuellen Datenbestand.

#### **Tipps zur Verwendung**

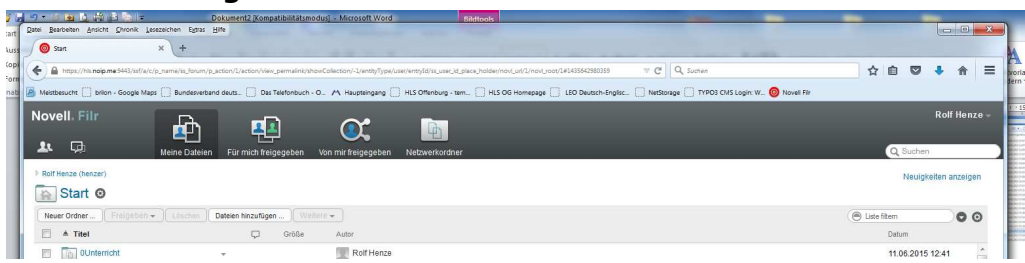

Die Dateilisten werden im (standardmäßig eingerichteten) Browser des Computers angezeigt. Das Userhome (H:) heißt hier "Start". Durch Doppelklick gelangt man in die Verzeichnisse hinein, mit einem Doppelklick auf eine Datei erhält man 2 Optionen:

- Datei öffnen und bearbeiten
- Datei speichern

In beiden Fällen findet die weitere Bearbeitung auf dem lokalen Rechner statt, nicht auf der Original-Datei im Schulnetzwerk.

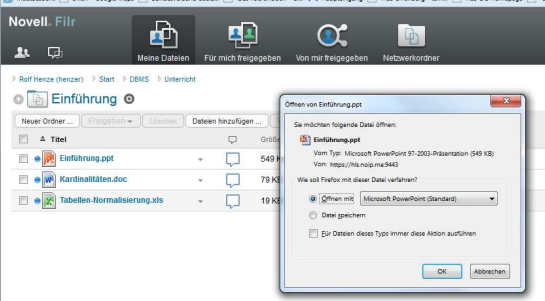

Der Workflow geht typischerweise so:

- 1. Datei aus dem Browser laden und öffnen (oder erst lokal speichern und dann öffnen).
- 2. Datei auf dem eigenen Rechner bearbeiten und speichern.
- 3. Datei wieder zurückspeichern in den Browser wie folgt:
	- Öffnen Sie ein Fenster vom Arbeitsplatz bzw. Finder, in dem die Datei sichtbar ist. - Ziehen Sie die Datei mit gedrückter Maustaste auf den Browser (dort vorher den gewünschten Ordner aufmachen) und lassen Sie die Maustaste los.

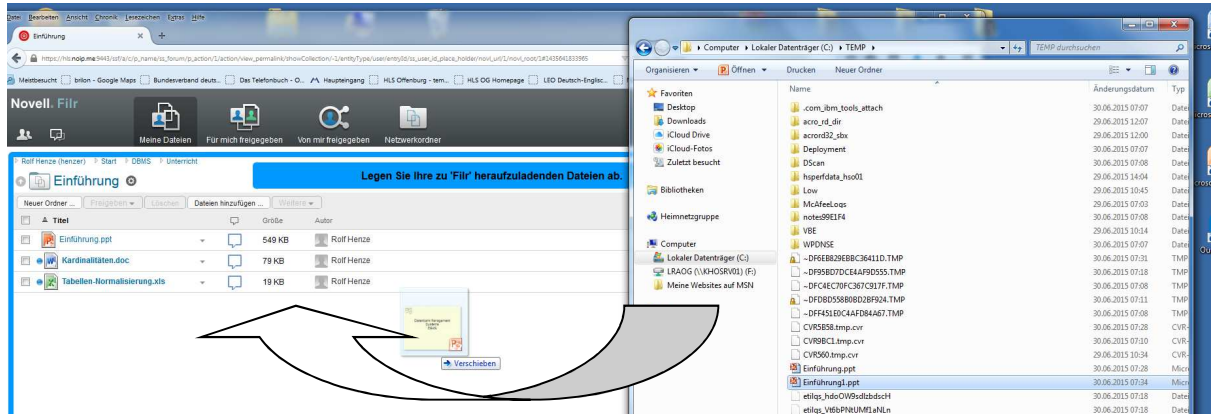

Die Datei ist anschließend im päd. Netz gespeichert und von dort aus weiter nutzbar.

#### **Dateien für andere verfügbar machen**

Die Dateien im eigenen Userhome-Verzeichnis (H: oder Start) sind nur für den Eigentümer selbst sichtbar. Wer Dateien für andere Kollegen oder die Schüler zugänglich machen möchte, nutzt zwei unterschiedliche Strategien:

- Datenfreigabe (geht nur für Kollegen) oder
- Kopie der Datei in eines der Tausch-Verzeichnisse (für Schüler oder Kollegen).

#### Novell 四 டு  $\alpha$ **The**  $\mathbf{a}$ **O** DBMS © Freige SQL.pptx  $\overline{A}$  Titel  $\Box$  $P_{\rm s}$  $\sqrt{2}$  EG  $\frac{1}{25}$  12-2-2-SQL.xl **de** Alle internen Benutzer e P Claudia.pp ea Dold-Beyer (doldba **TWY** ew Handout GFS Astrid Burkard (burkaa • Power Point GFSL\_P **Babara Feisst (feissb** Bar **Barbara Fleig (fleigb)** 01-10 von 19 0

**Dateifreigabe** 

- 1. Klick in das Kästchen vor dem Dateinamen
- 2. Auswahl von "Freigeben" in der Menüzeile
- 3. Auswahl des Kollegen (Anfangsbuchstabe…)
- 4. Festlegen seiner Rechte: "Betrachter" oder "Bearbeiter"

Normalerweise gibt man die Datei nur zum "Betrachten" frei. Der Betrachter kann sie dann lesen, kopieren und unter anderem Namen speichern und weiterverwenden, aber nicht verändert zurückspeichern. Will man dagegen mit einem Kollegen gemeinsam eine Datei bearbeiten, gibt man sie ihm zur Bearbeitung frei (man sollte dann innerhalb von z. B. Word die Versionskontrolle einschalten, um einzelne Bearbeitungsschritte nachvollziehen zu können.)

### **Tausch-Verzeichnisse**

Dateien, die in einem Tauschverzeichnis abgelegt sind, sind schreibgeschützt. Sie können vom Nutzer geöffnet und bearbeitet, aber nicht dort gespeichert werden. Er muss eine Kopie davon in seinem eigenen Verzeichnis (oder auf seinem PC oder einem Stick) anlegen. Es gibt 2 Tausch-Verzeichnisse im päd. Netzwerk, das für Lehrer und das für Schüler. Das **Tausch-Lehrer**-Verzeichnis kann von allen Kolleginnen und Kollegen ohne Beschränkungen gelesen werden. Jeder Lehrer darf auch in das Verzeichnis Dateien hineinkopieren und sie den Kollegen zur Nutzung anbieten. Achtung: jeder Lehrer kann diese Dateien auch verändern und dann speichern!

In das **Tausch-Schüler**-Verzeichnis können Lehrer überall lesen und schreiben, d. h. neue Dateien hineinkopieren und existierende Dateien abändern. Die Schüler haben aber nur Zugriff auf die Dateien im Tauschordner ihrer jeweiligen Klasse. Sie können dort nur lesen und herauskopieren, aber nicht zurückschreiben.

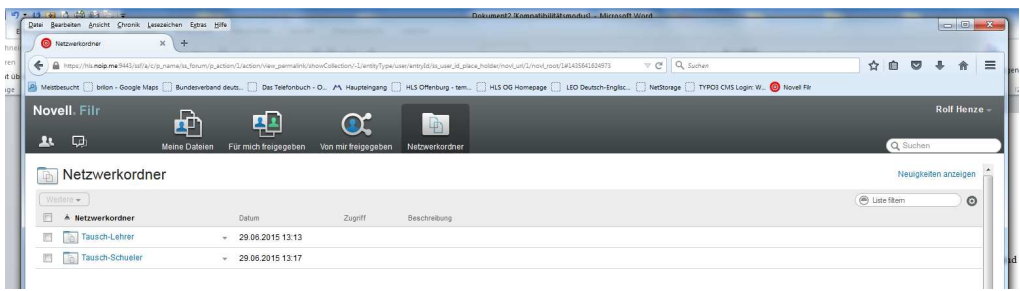

#### **Methodisches Konzept**

Die Dateiorganisation muss logisch und für jeden Schüler auch ohne Erklärung nachvollziebar sein. Bewährt hat sich folgende Struktur (Beispiel):

- 1. Tauschverzeichnis der Klasse (BKP1\_1)
	- 1.1. Fach DV
		- 1.1.1. 01-Lebenslauf tabellarisch.docx
		- 1.1.2. 02-Protokoll 17-10-15.docx
		- 1.1.3. 03-Protokoll 24-10-15.docx
		- 1.1.4. 04-Einführung\_Geschäftsbrief.docx
		- 1.1.5. 05-Geschäftsbrief Form-B-Vorlage.dot
		- 1.1.6. 06-Geschäftsbriefe\_Beispiele.pdf
		- 1.1.7. 07-Einführung\_Excel.xlsx
		- 1.1.8. 08-usw. usw
		- 1.2. Fach Deutsch
			- 1.2.1. 01 Prot 12-10-15.jpg
			- 1.2.2. 02 Prot 14-10-15.jpg
			- 1.2.3. 03 Prot 21-10-15.jpg
			- 1.2.4. 04 Essay\_BZ 24-10-15.pdf
			- 1.2.5. 05 usw. usw
		- 1.3. Fach 3, usw.

Jeder Lehrer erstellt für sein Fach einen Unterordner, innerhalb dessen werden alle Dateien in chronologischer Reihenfolge aufsteigend nummeriert.

Die Schüler können mit ihrem Login vom päd. Netzwerk aus auf das Tauschverzeichnis ihrer Klasse zugreifen, aber auch von zu Hause aus oder mit einem mobilen Gerät (iPad-Klasse). Damit kann auch Stoff aus Fehlzeiten nachgearbeitet werden.

#### **Schuljahreswechsel**

Die Tausch-Ordner der Schüler werden nach jedem Schuljahr geleert. Es empfiehlt sich deshalb, alle Dateien, die man den Schülern im Tauschordner zur Verfügung stellt, in einem Dokumentationsordner im eigenen Home-Verzeichnis zu halten. Dann ist es auch möglich,

aufsteigenden Klassen nach dem Schuljahreswechsel ihre "alten" Dateien vom Vorjahr wieder hineinzukopieren.

#### **Kommunikation**

Die Bereitstellung von Dateien für Schüler (und Kollegen) ist eine Ein-Weg-Kommunikation. Als Rückkanal eignet sich die eigene Schul-eMail-Adresse des Lehrers. Die Benutzung eines Social-Networks (facebook, WhatsApp u. a.) ist für notenrelevante Dinge unzulässig.

#### **Filr als App für Mobilgeräte**

Die App Filr lässt sich im jeweiligen Appstore (IOS AppleAppStore Android Google-Play) kostenlos laden. Ist einmal Nutzername und Passwort eingegeben, verbindet sich die App automatisch mit dem Schulnetzwerk.

→ Für das Handling mit iPads wird eine eigene Handreichung erstellt.

#### **Filr-App auf Windows- oder Apple-Rechner**

Über die nachstehenden Links von MIRKO BISCHLER kann eine Applikation für Filr heruntergeladen und installiert werden, die sich quasi als zusätzliches Laufwerk in den Arbeitsplatz bzw. den Finder einfügt.

Die Installation dauert recht lang (Stunden) und verursacht einen hohen Datenverkehr, der Zugriff ist derzeit auch nur auf das eigene Home-Laufwerk auf dem Schulserver möglich, die Tauschverzeichnisse gehen (noch) nicht.

Windows (32-bit)

http://www.breitkant.de//tmp/Novell/FIlr/WIndows/NovellFilrSetup-x86-1.2.exe Windows (64-bit)

www.breitkant.de//tmp/Novell/FIlr/WIndows/NovellFilrSetup-x64-1.2.exe Mac

www.breitkant.de//tmp/Novell/FIlr/Mac/NovellFilr-1.2.pkg

Derzeit (Juli 2015) wird empfohlen, Filr im Browser oder als App auf mobilen Endgeräten zu nutzen.

Verbesserungsvorschläge zu dieser Handreichung an R. Henze (Juli 2015)